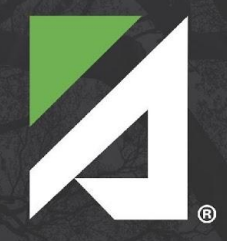

# **ASCENDER**

#### ELEVATING TECHNOLOGY SOLUTIONS

# **Census Block**

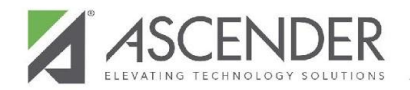

### **Resources**

The following resources are available on the [IMS TSDS page.](https://www.esc16.net/apps/pages/index.jsp?uREC_ID=2772968&type=d&pREC_ID=2308778)

- Census Block Group Tool User Guide
- Census Block Group Tool
- Census Block Group Tool Training Video

*HB3 requires that Texas Local Education Agencies (LEAs) report a census block group number for each economically disadvantaged student.*

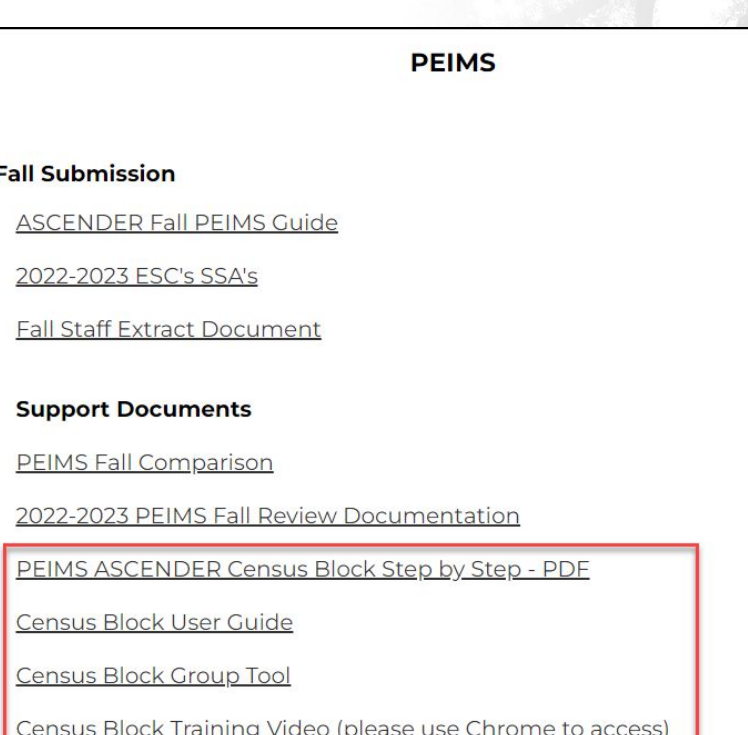

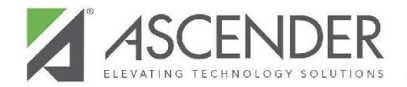

### **Delete Census Block Data from State Reporting**

**State Reporting > Utilities > Delete/Clear Tables**

- Census Block data is not included in the deletion of the Fall Collection.
- Delete **ONLY** Census Block data when working for this process.

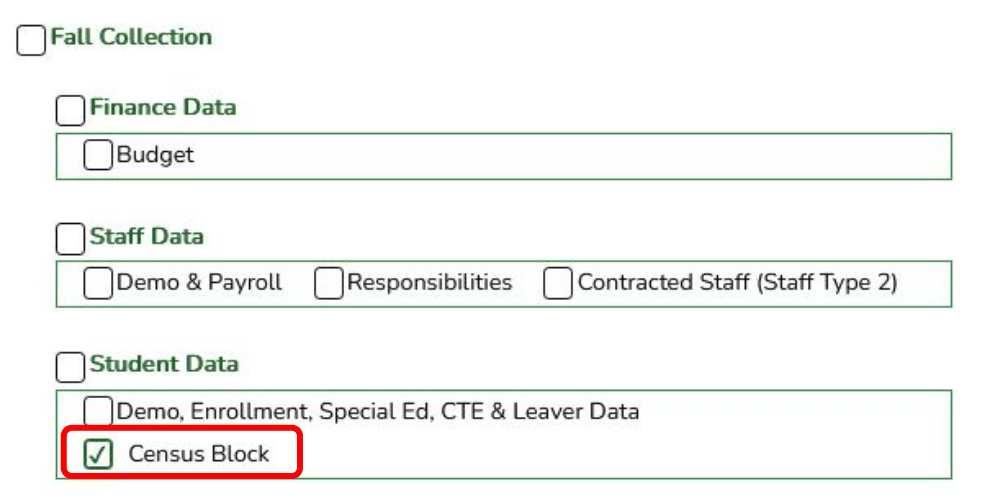

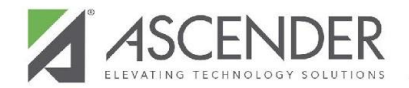

### **Review Missing/Invalid Data Report**

**State Reporting > Utilities > TEA Census Block**

Before exporting the file, review the Missing/Invalid Data Report.

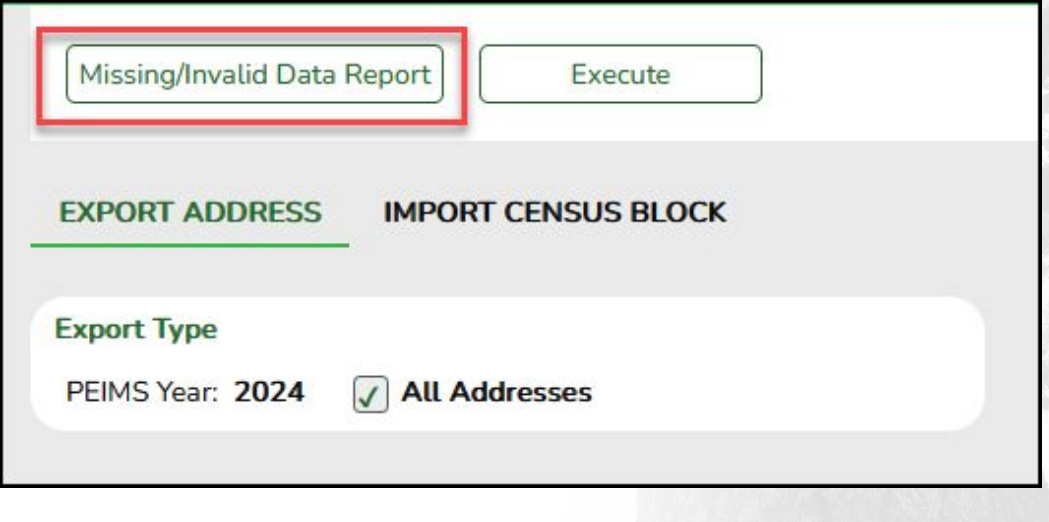

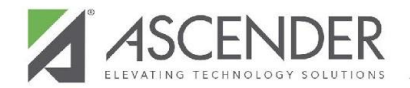

### **Review Missing/Invalid Data Report**

**State Reporting > Utilities > TEA Census Block**

The following columns must be **resolved** prior to exporting: **Blank UID & Invalid Address**

The following columns are for **review** only: **Homeless, ADA Ineligible, & As-of-Status Ineligible**

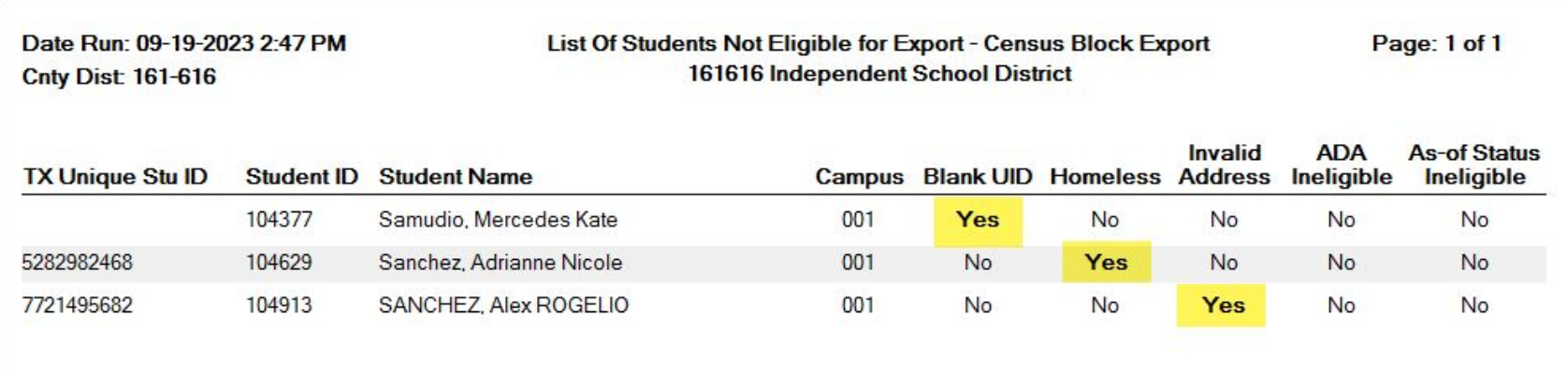

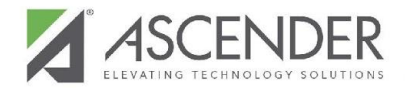

### **Export Census Block from ASCENDER**

**State Reporting > Utilities > TEA Census Block > Export Address**

- This utility **MUST** be run in the Firefox Browser.
- The export file will be a .CSV File.

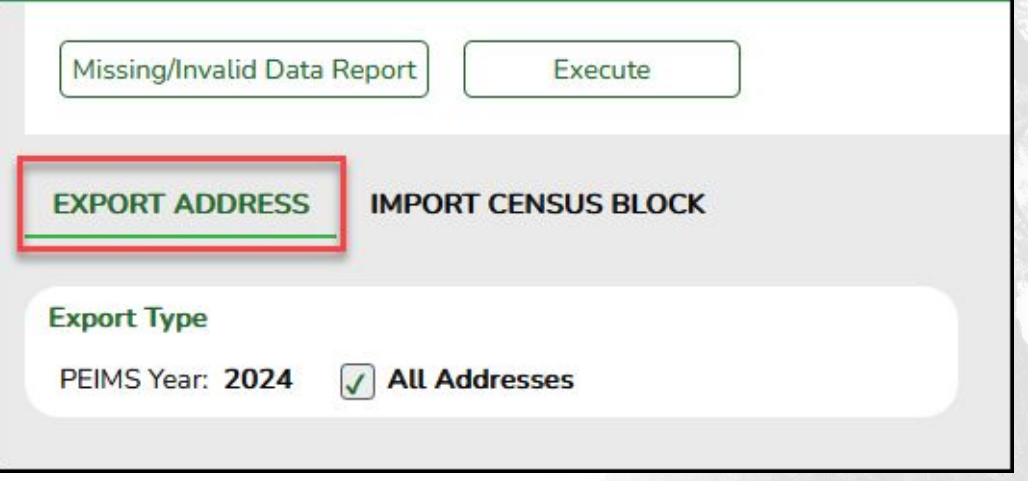

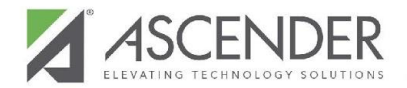

# **Upload file into CBGT**

**TEA Census Block Group Tool**

Use the File Upload option in the CBGT to load the .CSV File extracted from ASCENDER. Click Process File.

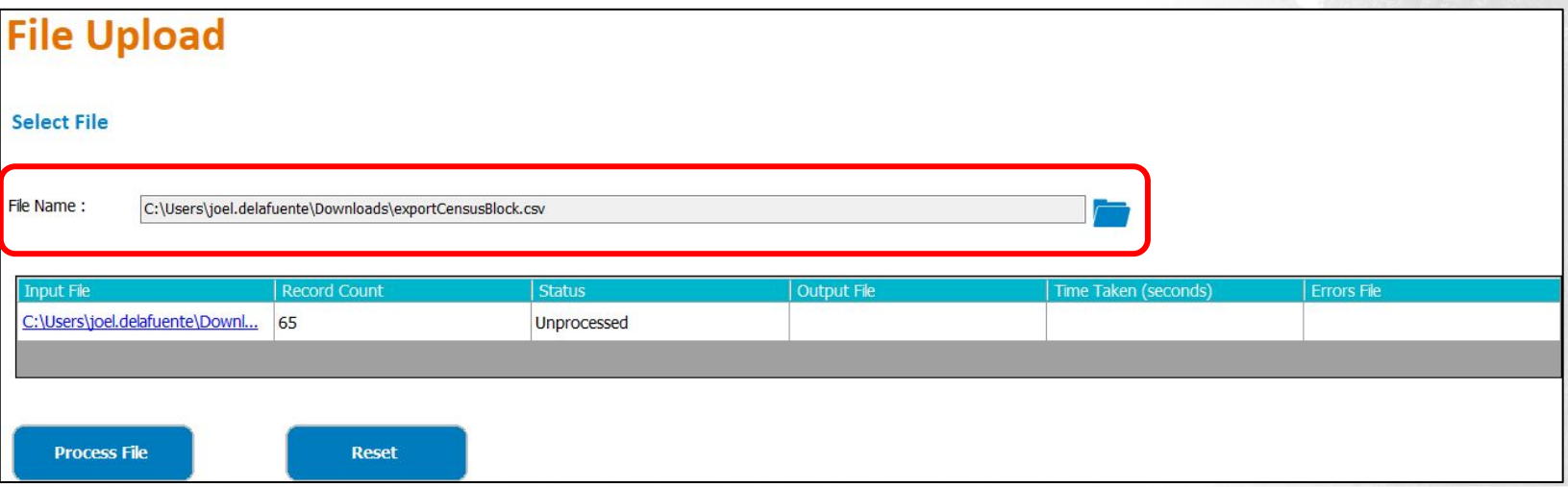

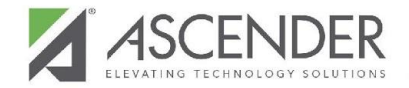

### **File Upload Complete**

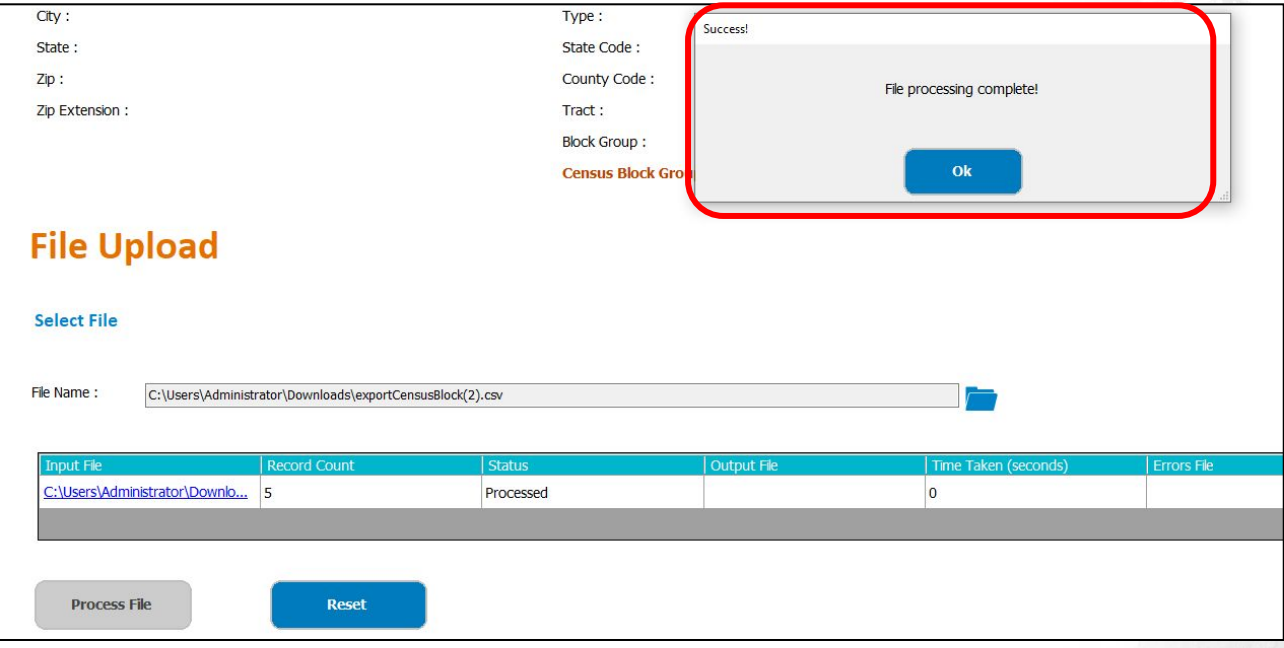

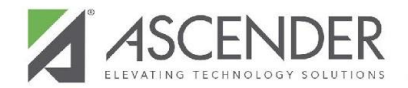

### **Review Errors (If Any)**

- If **NO** errors are found, a file will display in the Output File column.
- If errors are found, a file will display in the Errors File column. Review and correct any errors.

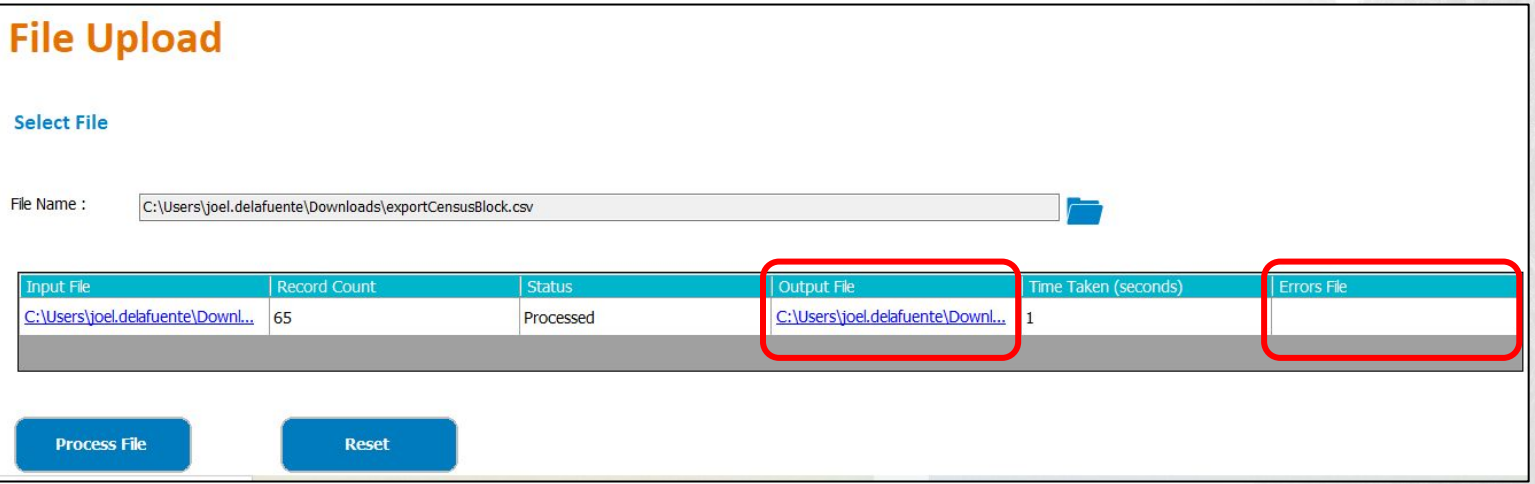

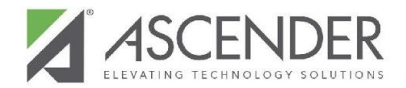

### **Output File**

The Output file is saved in the same folder where the ASCENDER extract file was saved.

### **Do not open the Output File.**

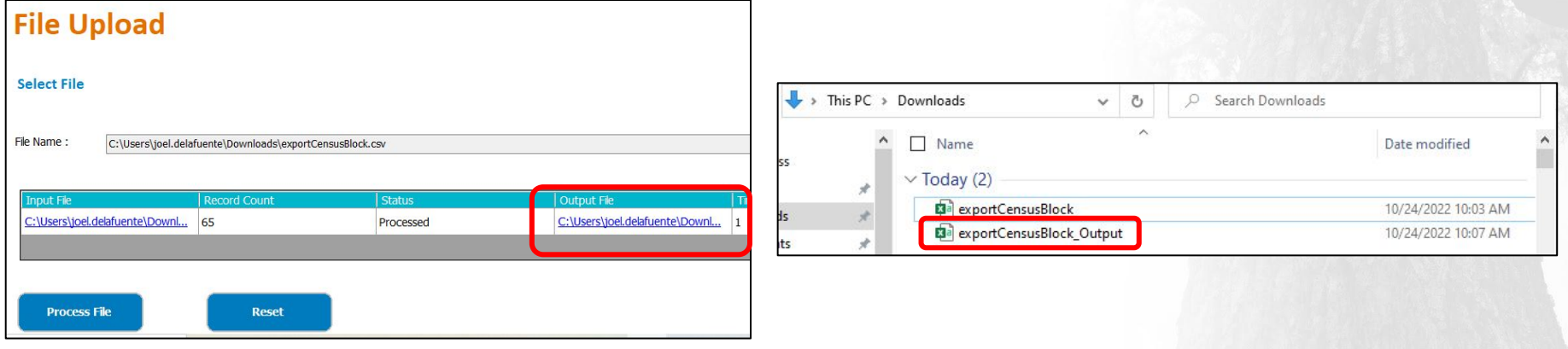

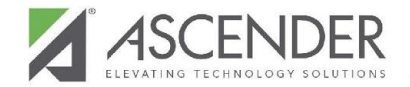

### **The Census Block Output file must be formatted before it is imported into ASCENDER:**

### **Formatting the Output File - 2 Options (Excel or Google Sheets)**

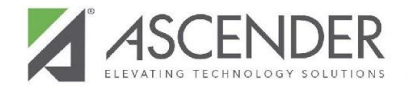

### **Formatting File Option 1**

**This option requires an up to date version of Microsoft Excel**

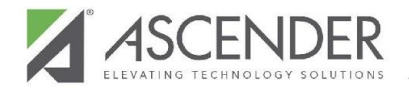

# **Open a Blank Excel Spreadsheet**

**Excel > Data > From Text/CSV**

Due to a formatting issue with the Output file, you need to import the Output file into a blank Excel Spreadsheet. Use the breadcrumb above.

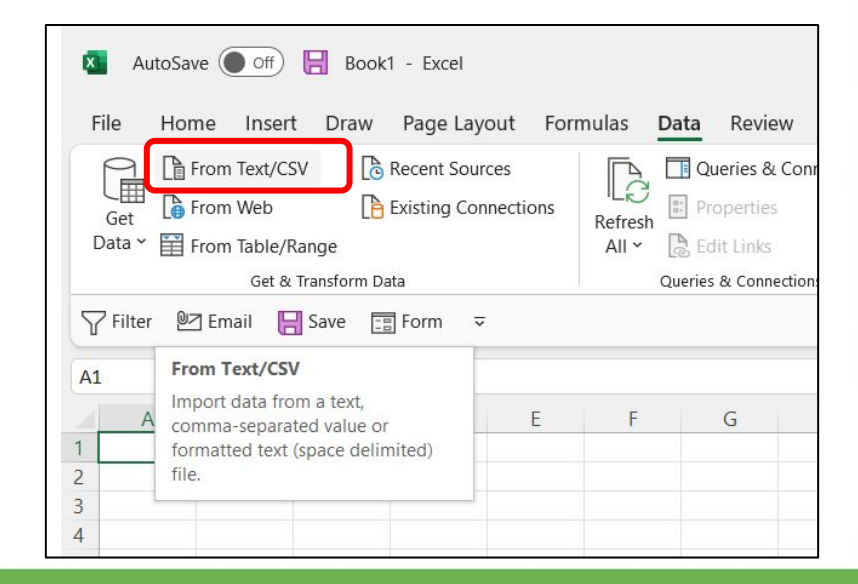

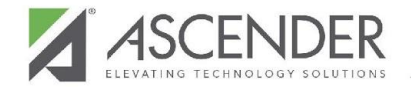

### **Import CSV File to Blank Spreadsheet**

Go to the folder where the file(s) are saved and select the file with the ending of \_Output.

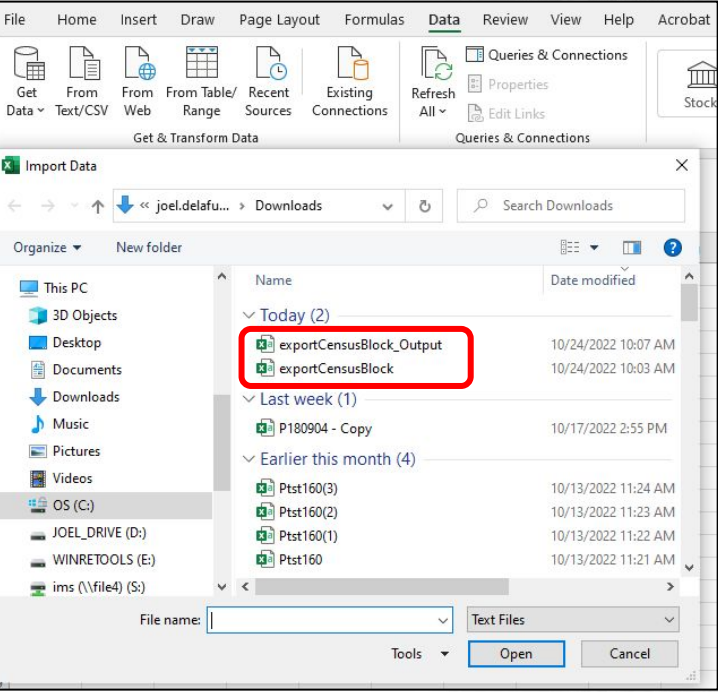

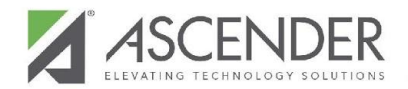

# **Change Format Settings**

A Pop-Up window will display. Modify the following fields:

```
File Origin = 65001: Unicode (UTF-8)
```
**Delimiter** = Comma

**Data Type Detection** = Do not detect data types

Click Load.

**NOTE**: Reference slide 1.6.6 in the CBGT Video. He mentions why these changes are necessary.

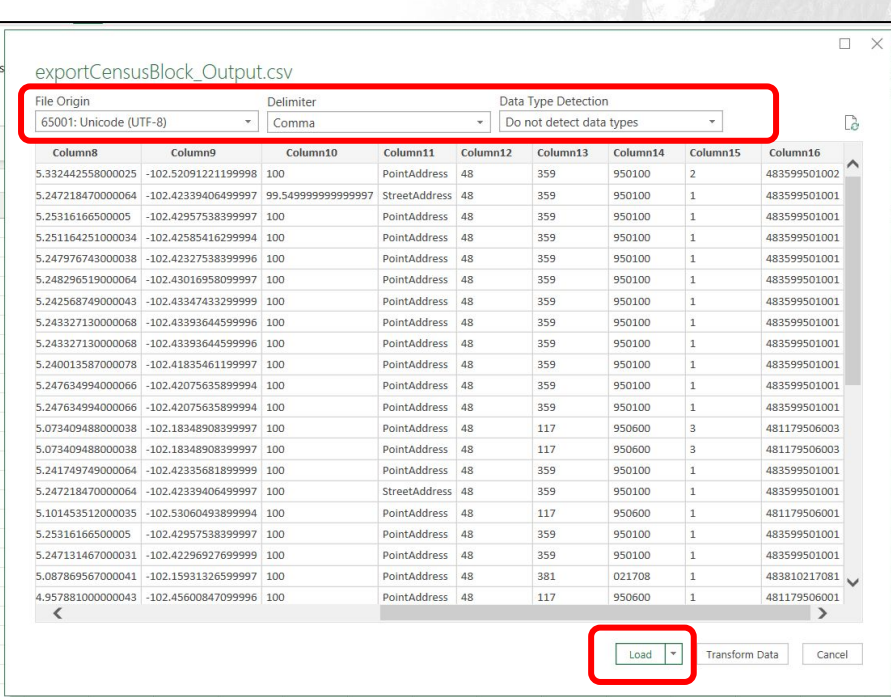

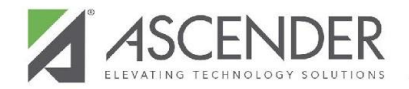

# **Save New CSV File**

Do not make any changes to data displaying. Change the file type to a. CSV file

Suggested location to save file: Same location as Output file

Suggested File name example: 123456\_CensusBlock

This message will appear after saving. Select 'OK' to continue.

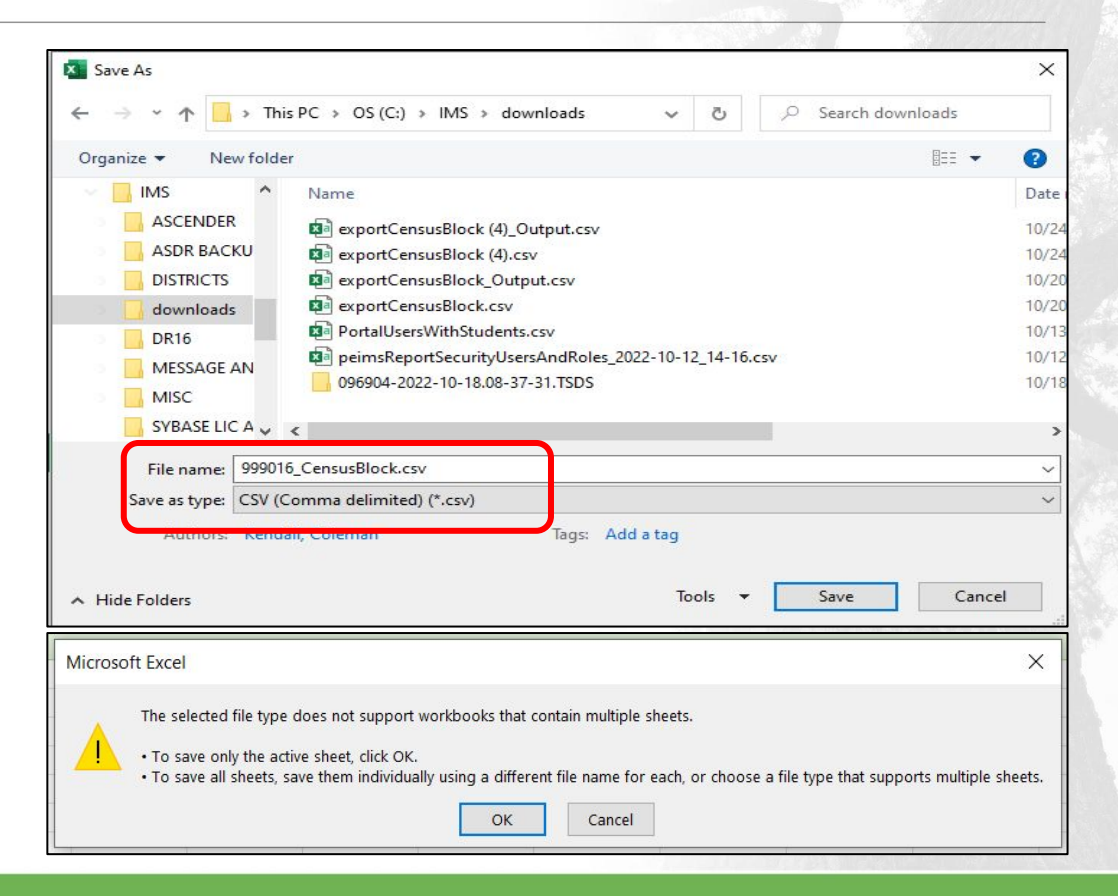

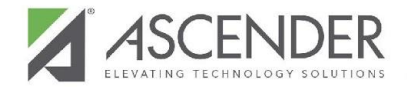

### **Formatting File Option 2 Google Sheets**

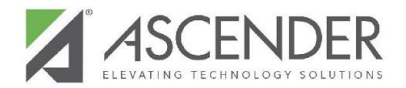

# **Open a Blank Google Sheets**

**Google Sheets > File > Import**

Due to a formatting issue with the Output file, you need to import the Output file into a blank Google Sheets. Use the breadcrumb above.

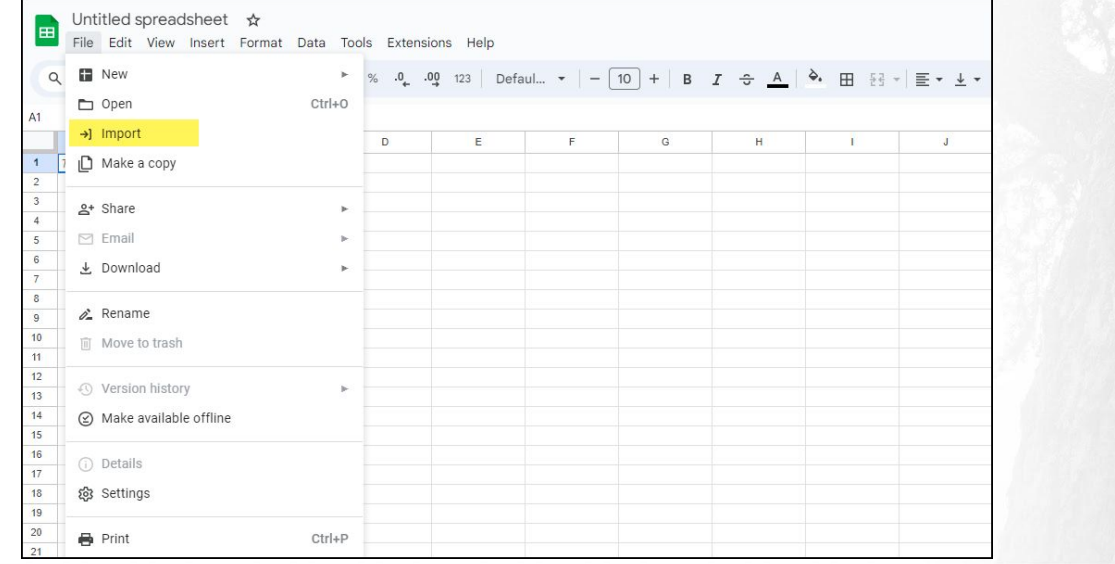

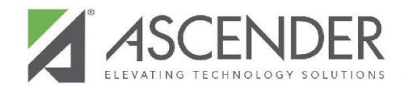

### **Import CSV File to Google Sheets**

Go to the folder where the file(s) are saved and select the file with the ending of Output.

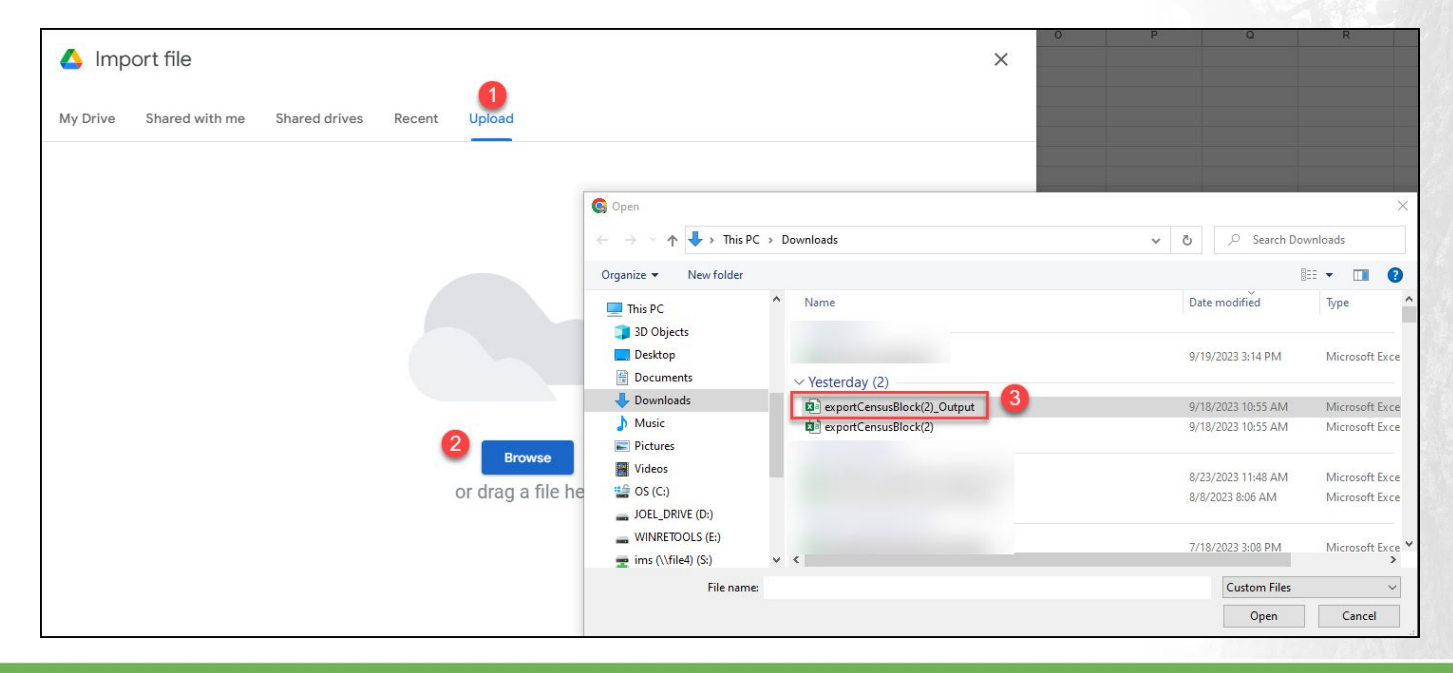

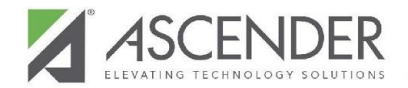

### **Change Format Settings**

A Pop-Up window will display. Modify the following fields:

**Import Location** = Replace data at selected Cell

**Separator Type** = Comma

Import Data.

**NOTE**: Reference slide 1.6.6 in the CBGT Video. He mentions why these changes are necessary.

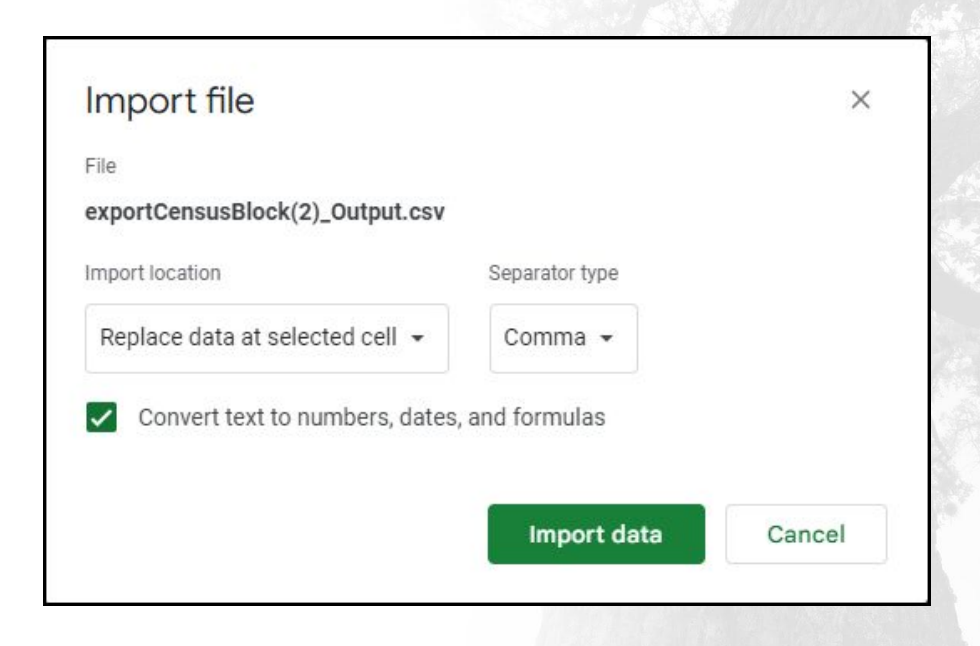

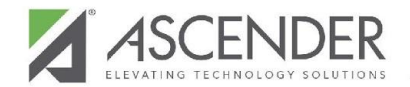

# **Download New CSV File**

Do not make any changes to data displaying.

Change File Name Suggested File name example: 123456 CensusBlock

Download file as a .CSV

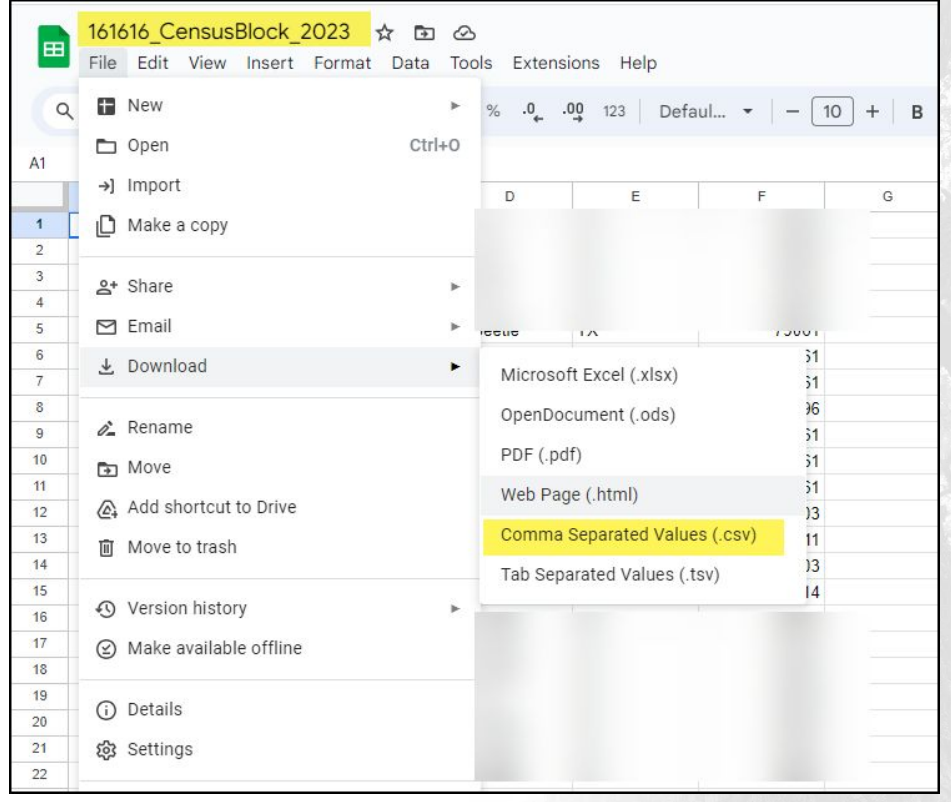

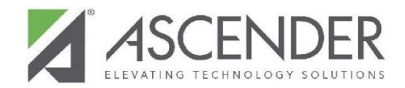

### **Import File into ASCENDER**

**State Reporting > TEA Census Block > Import Census Block**

Import the CSV file you created.

The following message will appear. Review the error report.

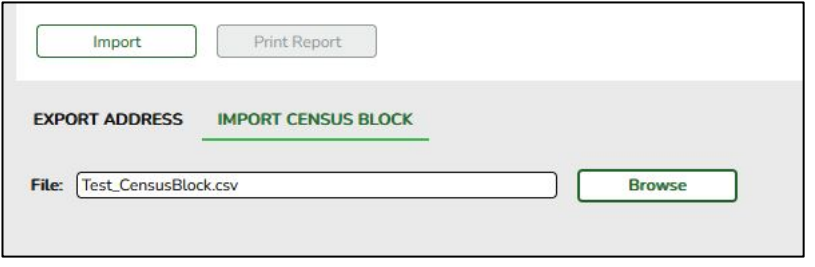

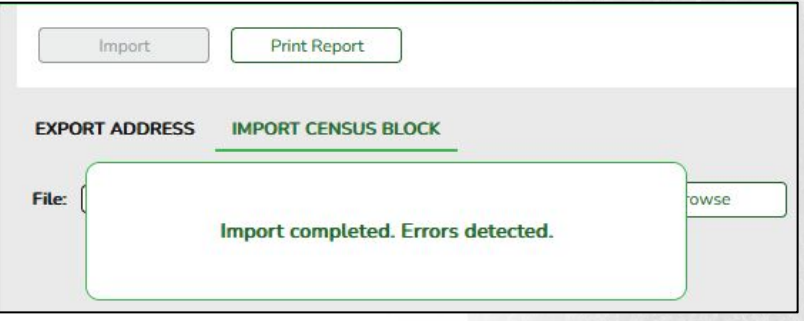

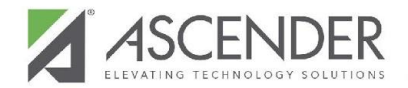

### **Review Error Report**

**State Reporting > TEA Census Block > Import Census Block**

Select Print Report Button to review errors.

The error messages displayed here are okay and can be disregarded. Review the Total Number of Records Inserted.

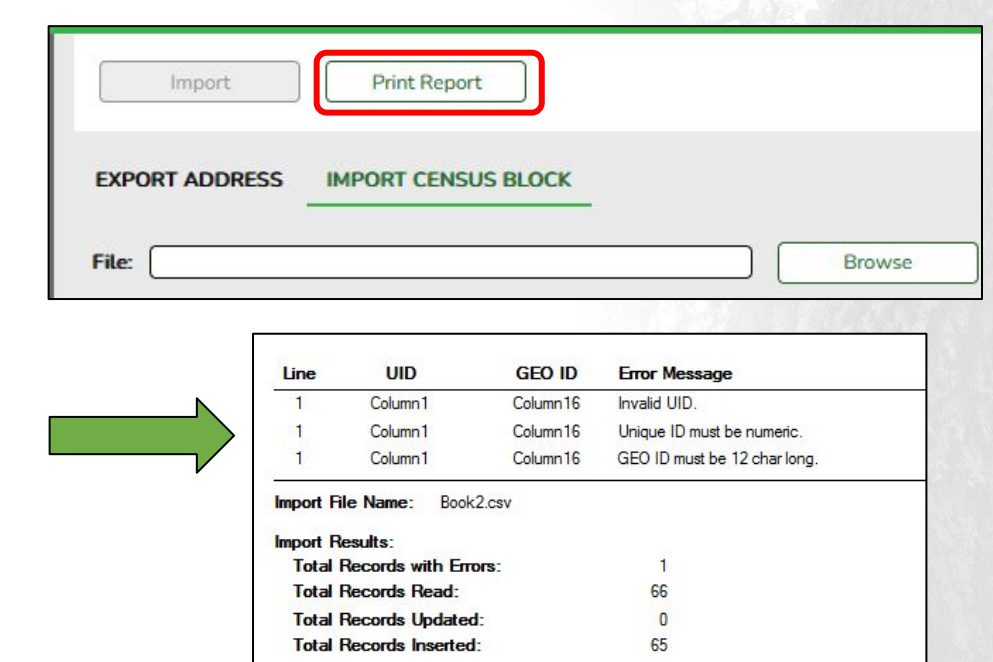

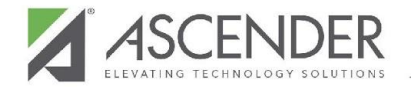

# **Single Entry for CBGT**

The CBGT does have the ability to obtain a Census Block Group Number for an individual student.

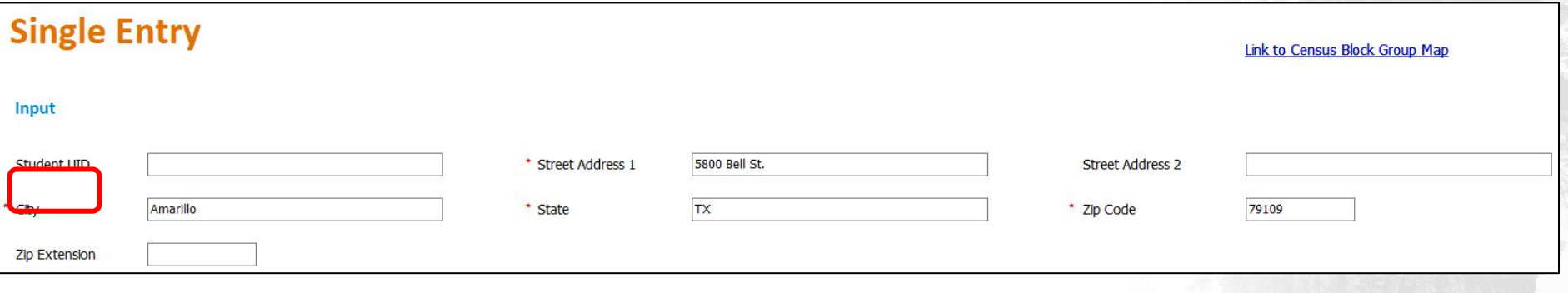

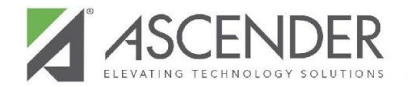

# **Single Entry for CBGT**

After entering the student's address, you'll process the data and this information will display.

Copy the Census Block Group Number and paste it in the student record in ASCENDER > State Reporting> Maintenance > Fall > Student - Demo Tab - Student Census Block.

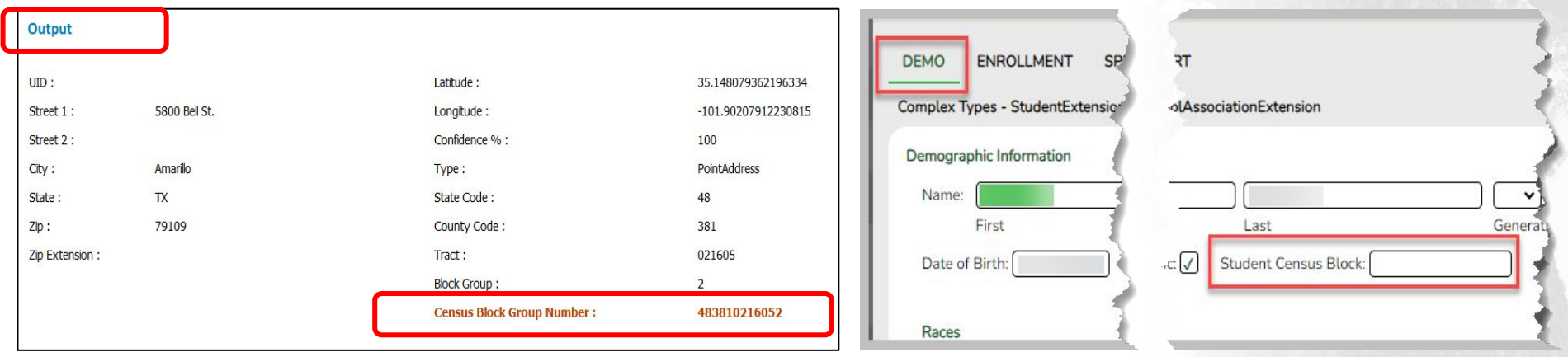

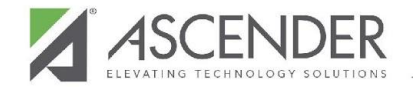

## **Link to Census Block Group Map**

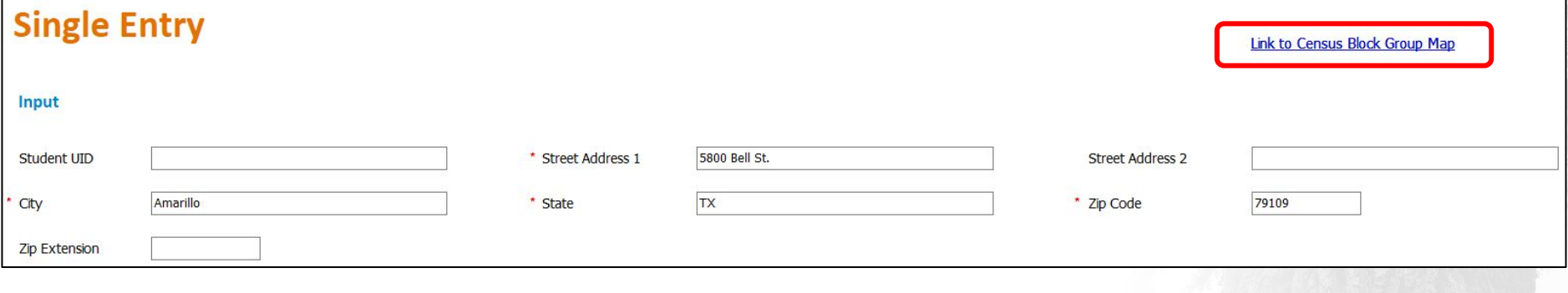

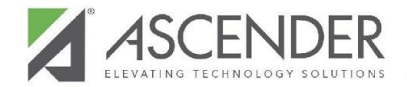

### **Help is Available**

### **FOR ASSISTANCE**

[Student.services@esc16.net](mailto:Student.services@esc16.net)

### **FOR REMOTE SUPPORT**

[http://support.region16.net](http://support.region16.net/)

#### **IMS Student Documentation**

Training Guides available in ASCENDER ASCENDER > Any Application > Help > [Training Guides](https://help.ascendertx.com/student/doku.php/how_to_guides)

> **OR** Go to [http://www.esc16.net](http://www.esc16.net/)

Click on SCHOOL **SERVICES** tab

Under **School Services** click **IMS**

click **IMSStudent**

Username: **imsstudent** password: **stuims16ESC!**

Click Documentation